# Ground Truthing and Virtual Field Trips Part 2

#### **Oliver Dawkins**

*Building City Dashboards Maynooth University* Maynooth, Ireland. Oliver.Dawkins@MU.ie

#### **Gareth W. Young**

*V-SENSE Trinity College Dublin* Dublin, Ireland. YoungGa@TCD.ie

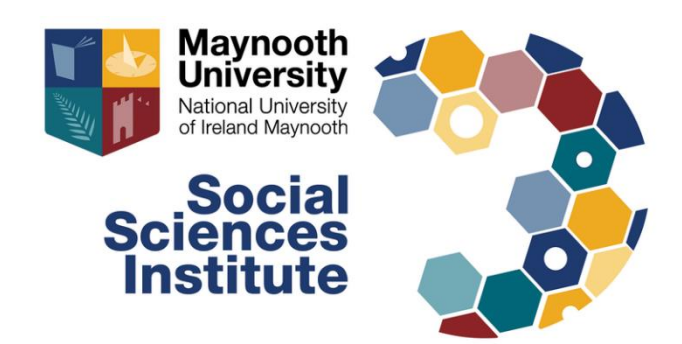

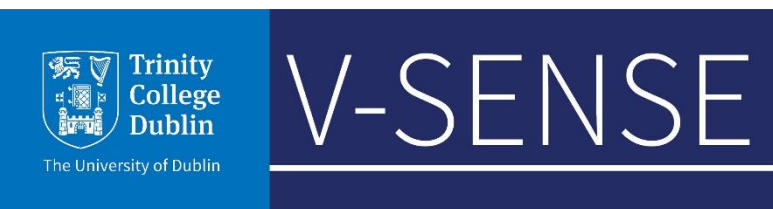

### Software requirements

For this tutorial you will need the following software installed:

- Meshroom [Windows / Linux]
	- [\(https://alicevision.org/#meshroom\)](https://alicevision.org/)
- Blender 2.8 or above [Windows / Mac / Linux]
	- (<https://www.blender.org/download/releases/2-80/>)
- Unity Hub [Windows / Mac / Linux]
	- [\(https://unity3d.com/get-unity/download](https://unity3d.com/get-unity/download))
- Unity (version 2019.2.12f1) & Unity account [Windows / Mac / Linux]
	- [\(https://unity3d.com/get-unity/download/archive\)](https://unity3d.com/get-unity/download/archive)
- AltspaceVR (via Windows Store or Steam) and an AltspaceVR account
	- [\(https://altvr.com/\)](https://altvr.com/)

#### Download Blender

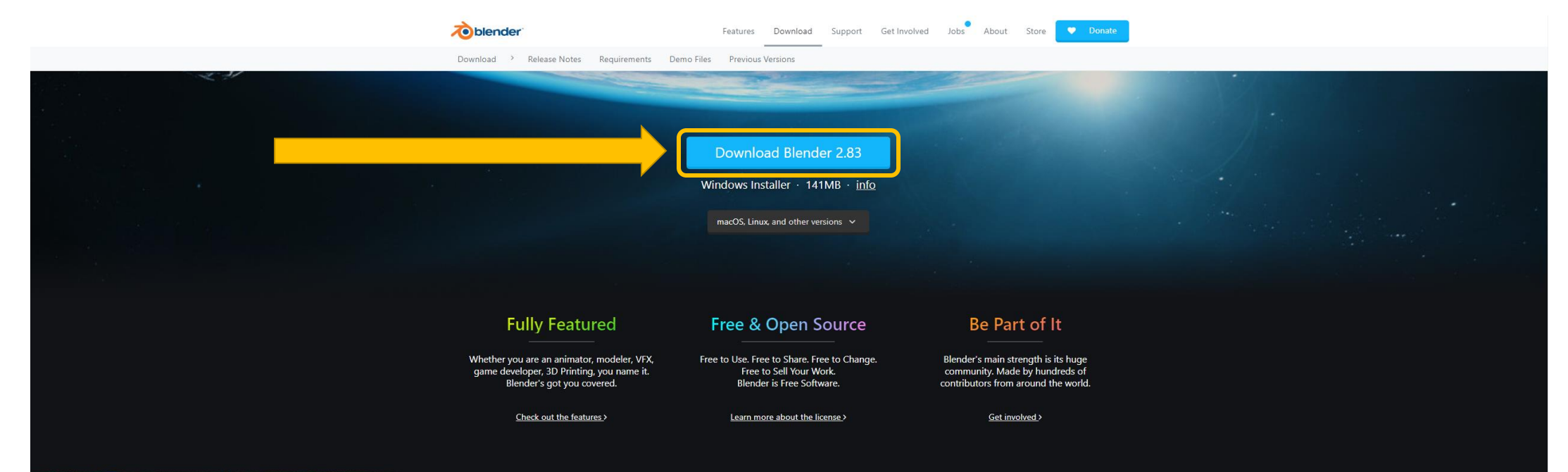

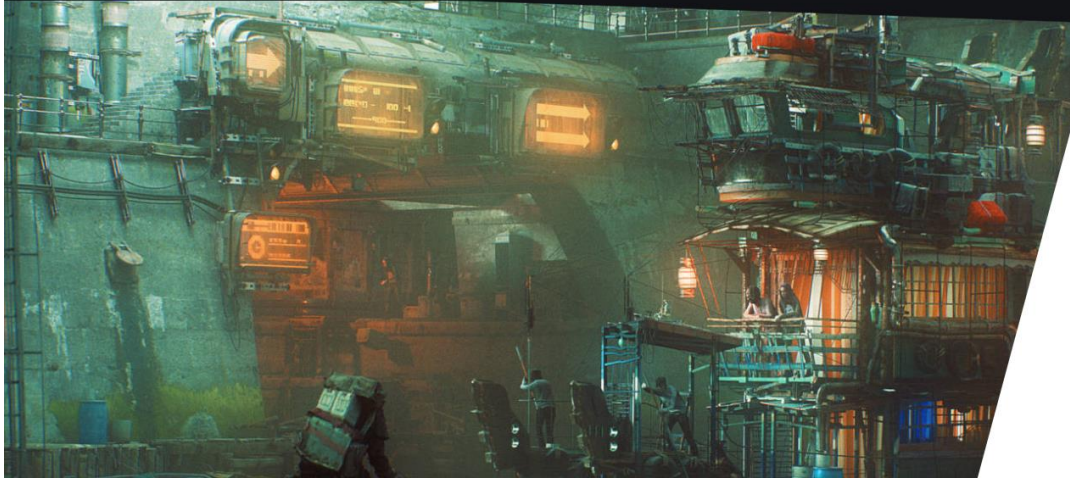

#### New in Blender 2.83

With over 1250 bugfixes, and further critical fixes due throughout the next two years as part of the Long Term Support program, Blender 2.83 LTS provides the performance and stability needed for major projects. New features include VR support, OpenVDB import, OptiX viewport denoising and a powerful new physics-enabled Cloth Brush.

But wait, there's more. Check out what's new in 2.83

See all Blender features >

#### Using Blender – The User Interface

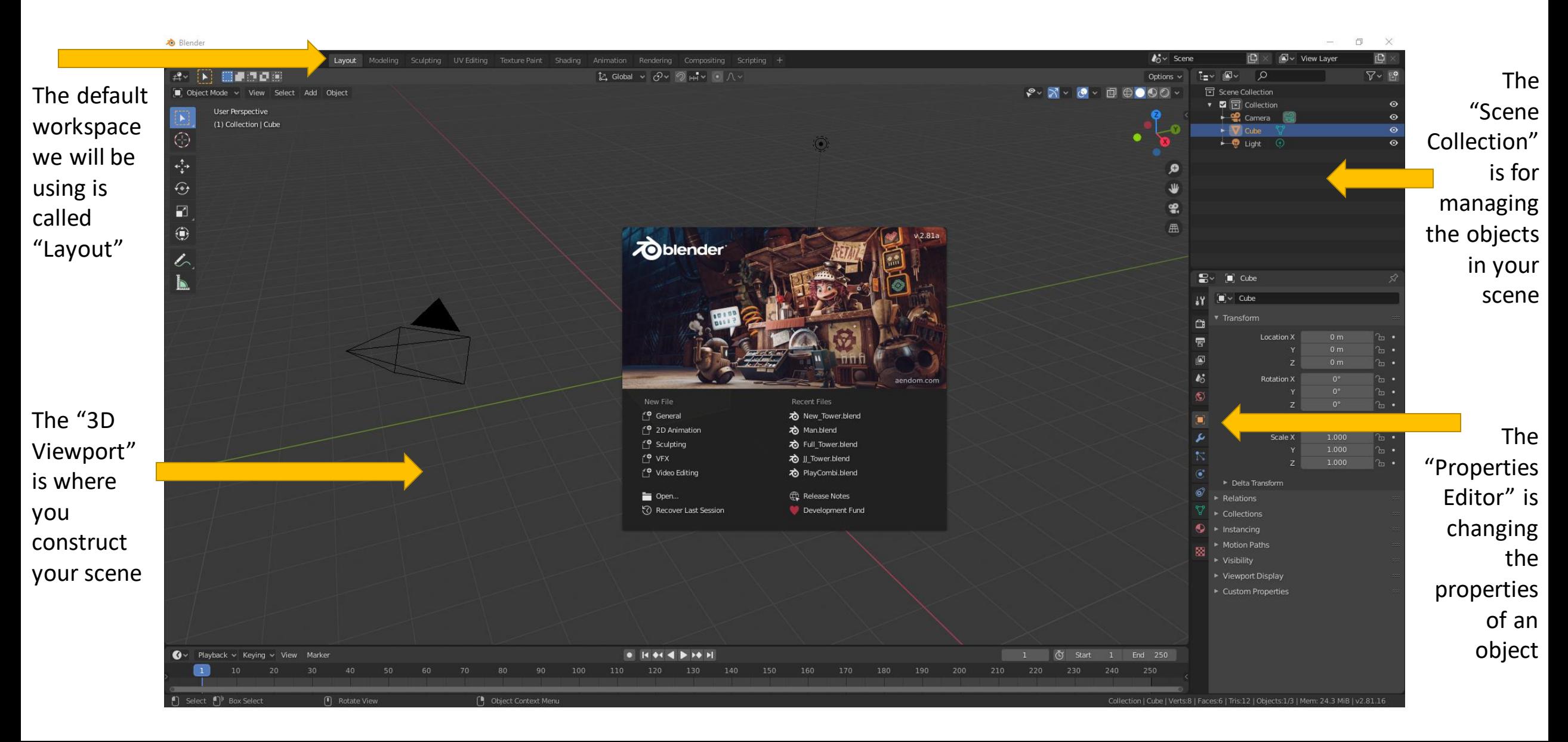

#### Using Blender – The basics (set up a blank project)

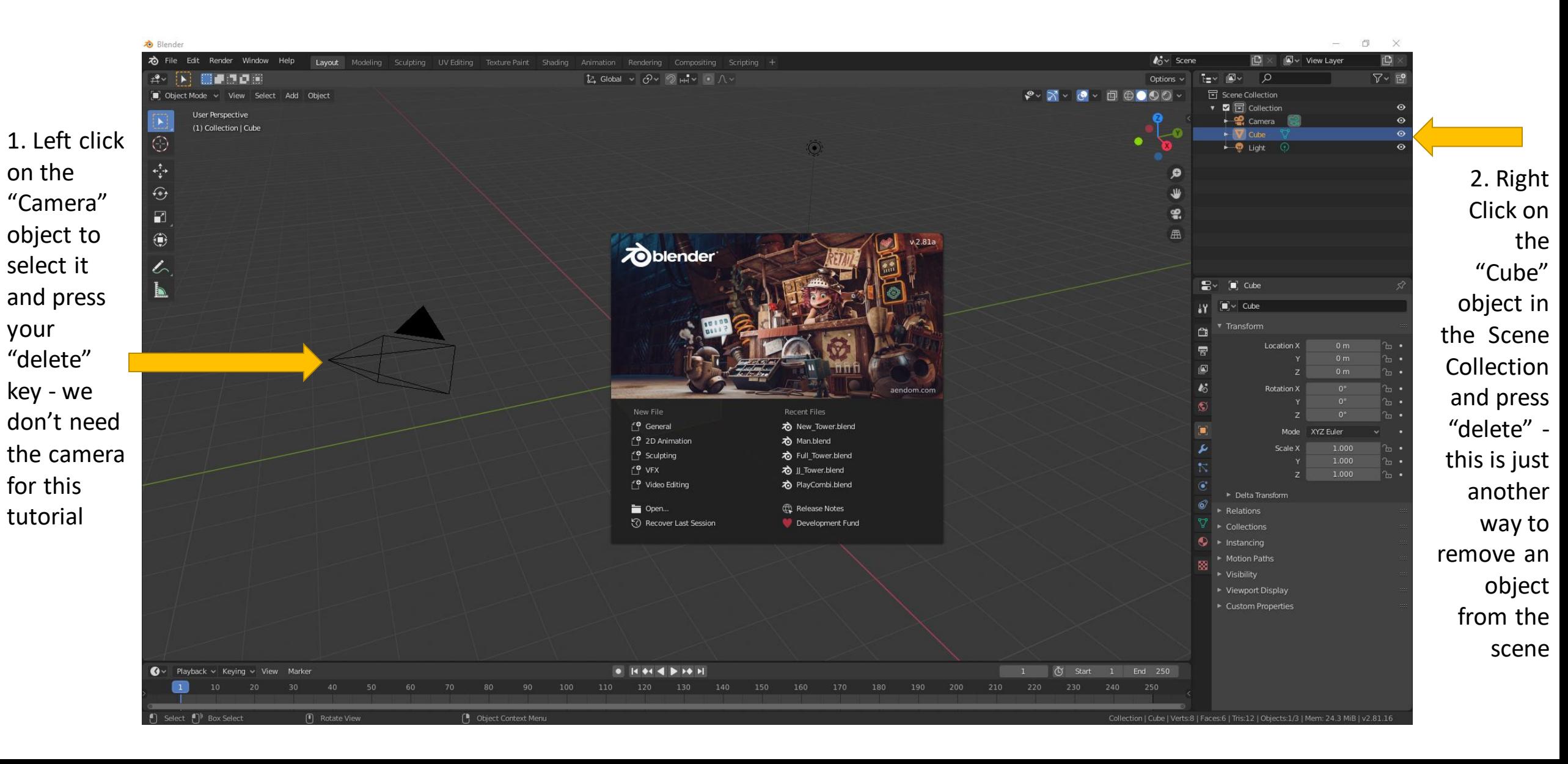

#### Using Blender – The basics (import the model)

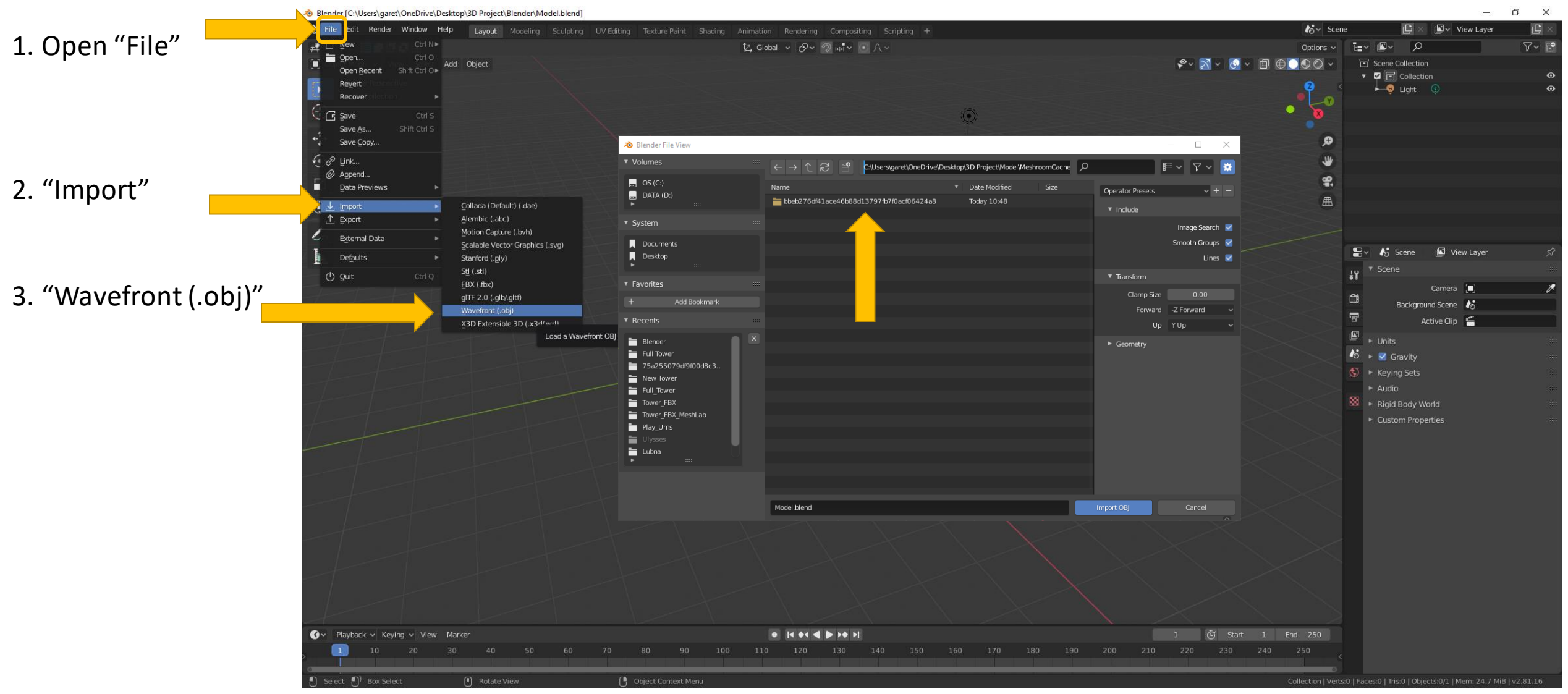

Find the Meshroom model by navigating to the "3D Project folder": **3D Project\Model\MeshroomCache\Texturing\** - you will find a folder named with a long string of alphanumeric characters. Inside here is the **.obj** file you are looking for.

#### Using Blender – The basics (import the model)

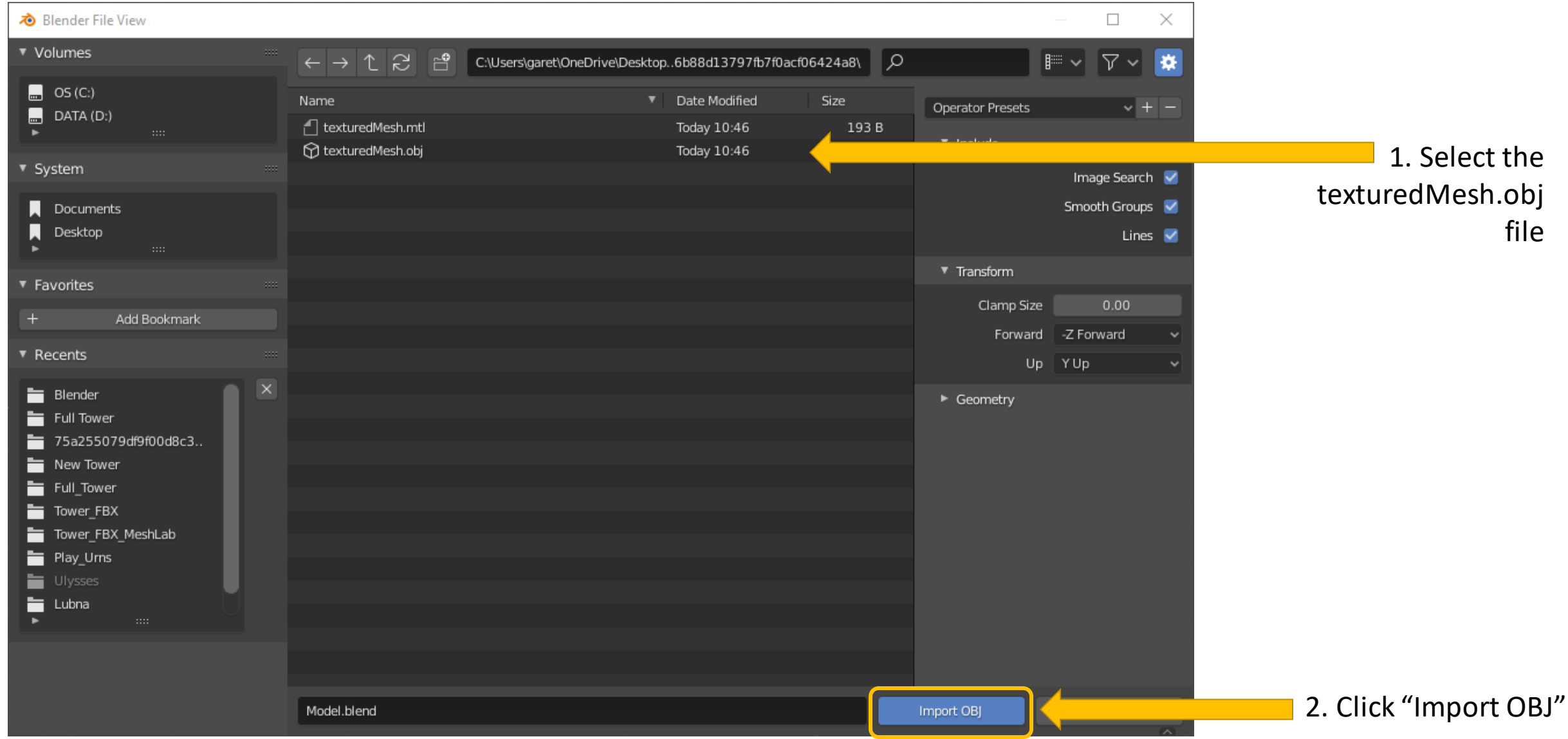

#### Using Blender – The basics (import the model)

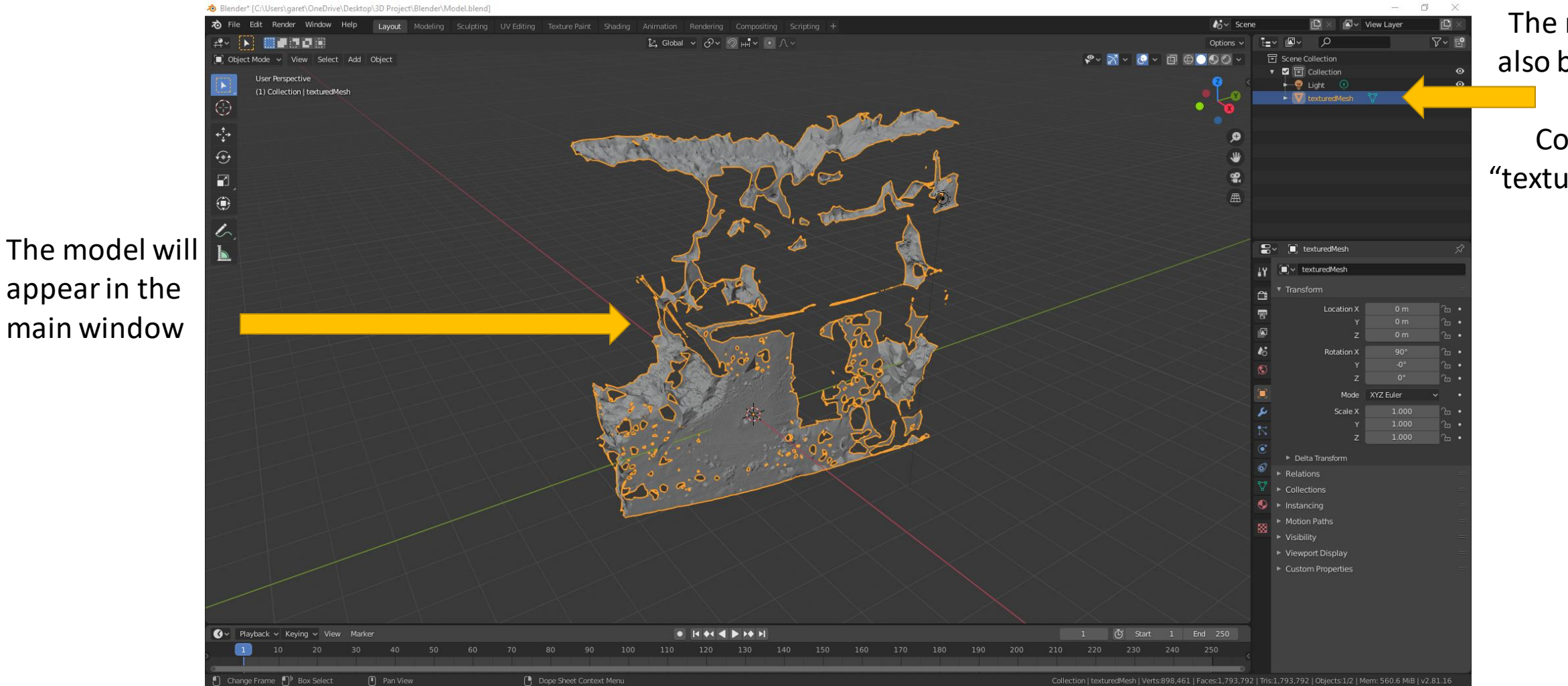

The model will also be listed in the Scene Collection as "texturedMesh"

#### Using Blender – The basics (save the project)

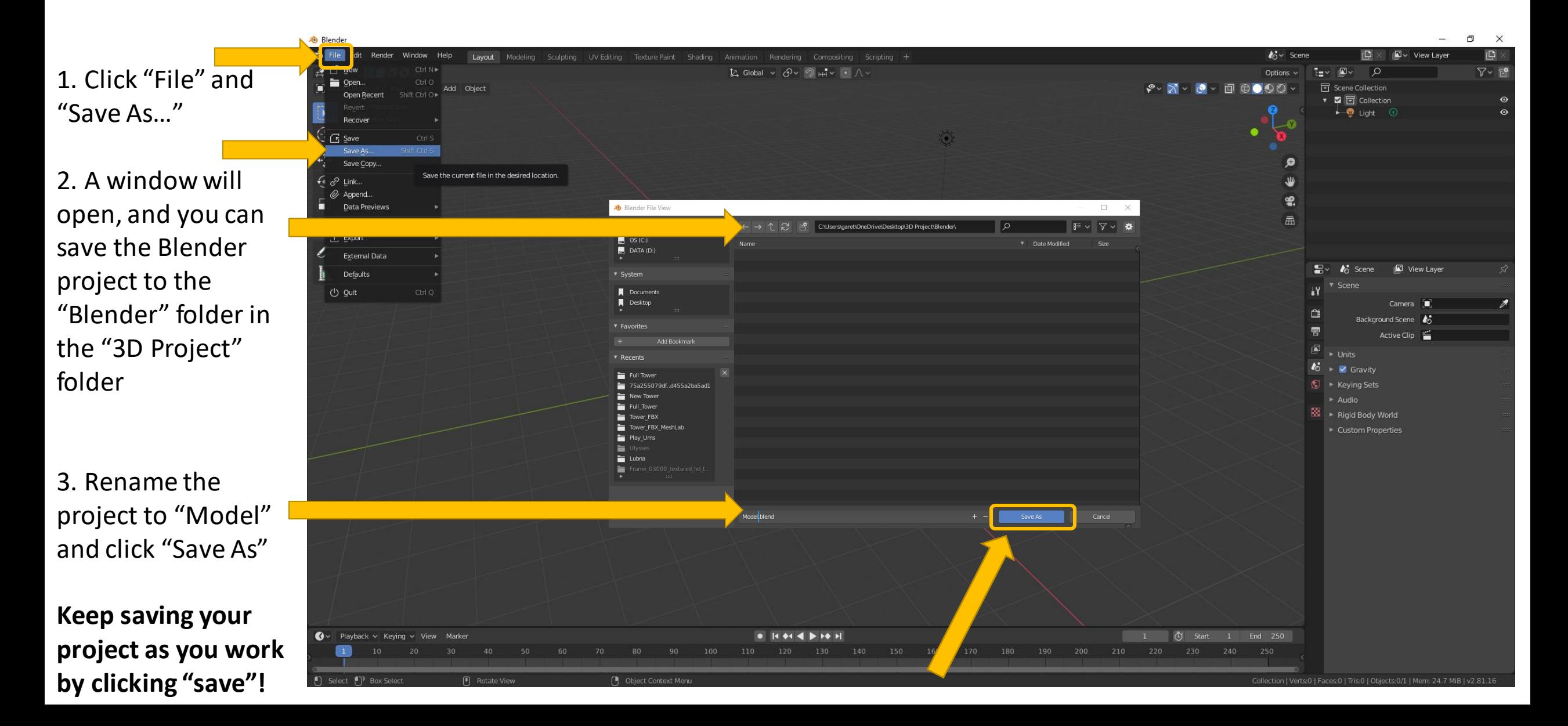

### Using Blender – The basics (changing view position)

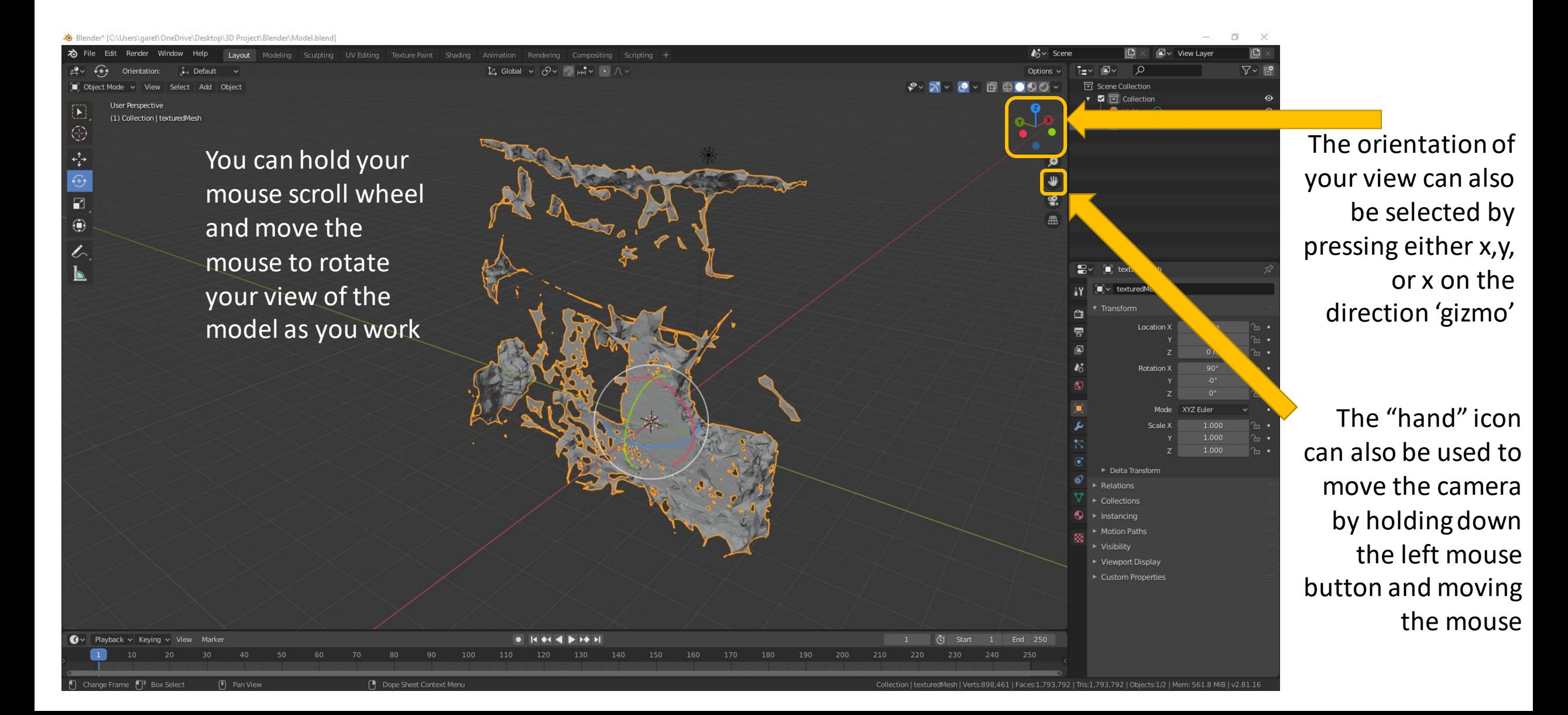

### Using Blender – The basics (changing model position)

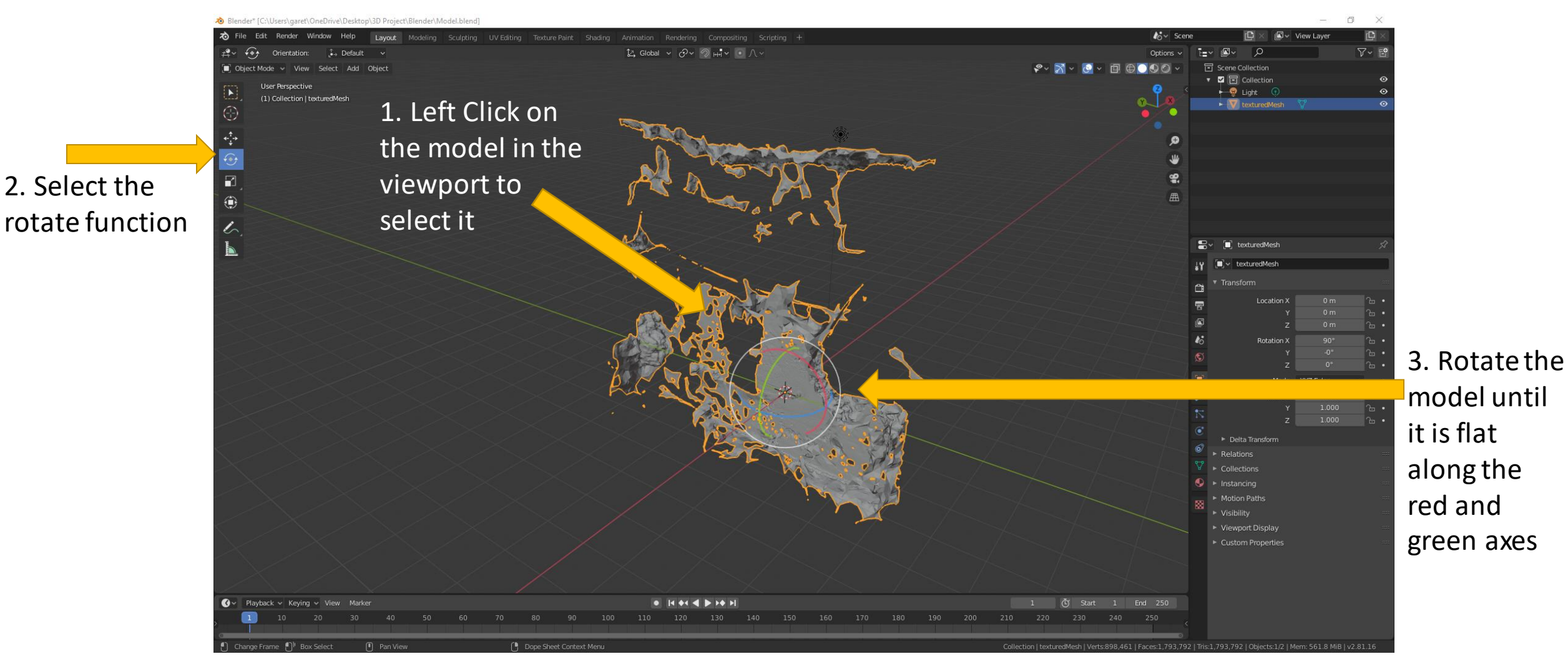

NOTE: It is important that you rotate your model to change its orientation relative to Blender's own coordinate system. You want to align its ground plane to sit on the red and green axes with the blue 'z' axis as the up direction (see the gizmo in the top right).

#### Using Blender – The basics (model layout)

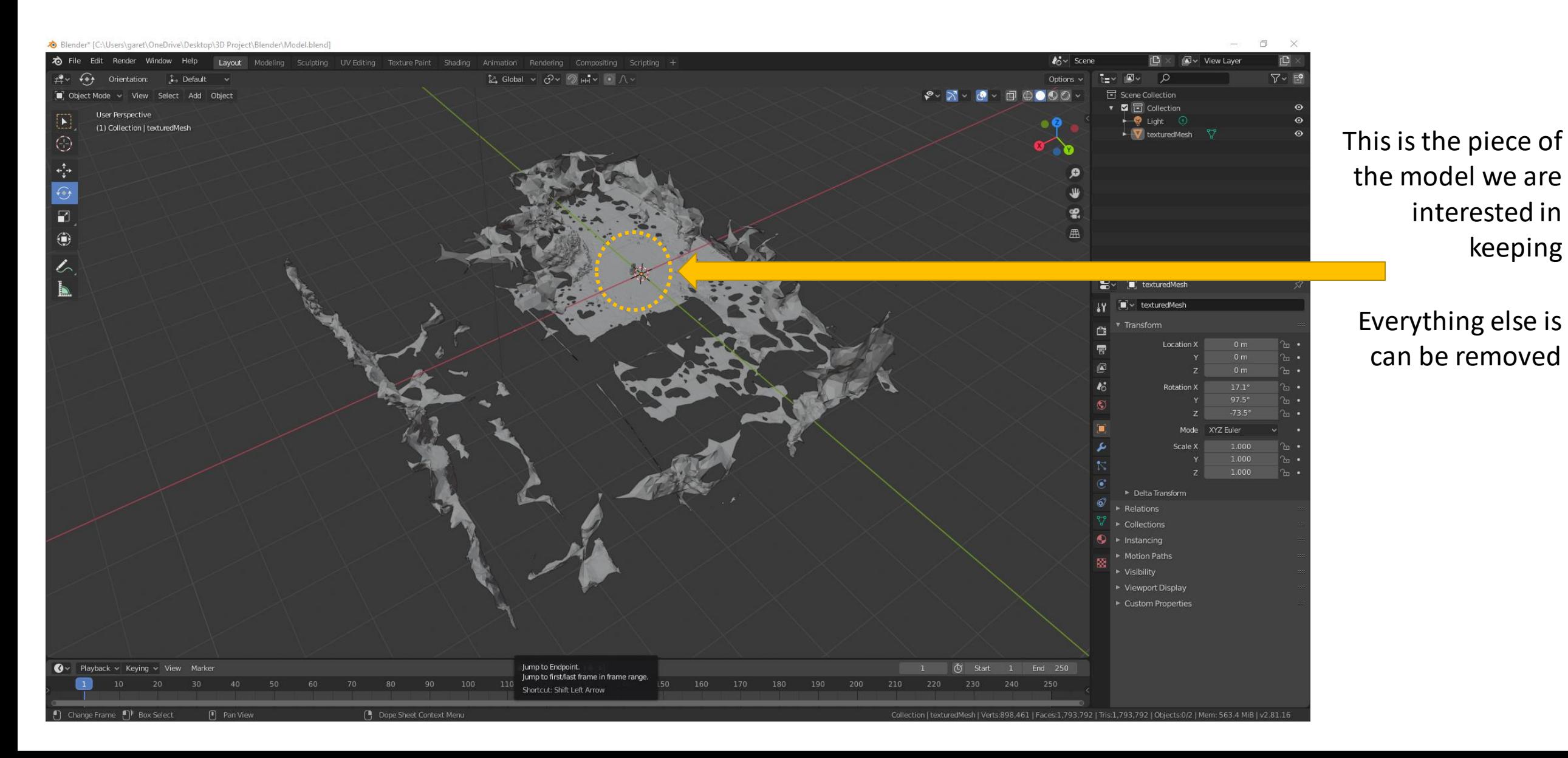

keeping

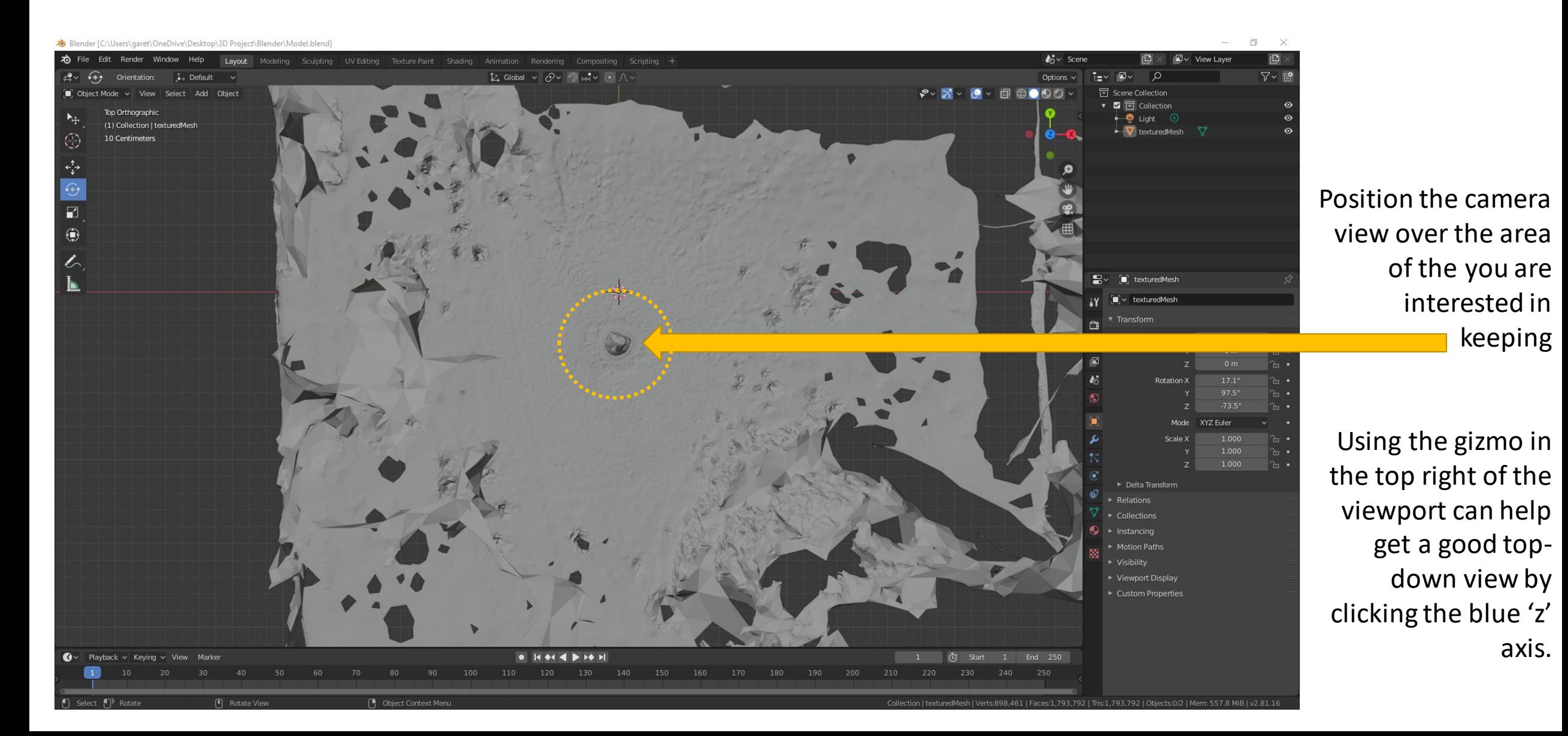

1. Change this dropdown menu to "Edit Mode"

Parts of the model may turn orange this means that they have been selected for editing

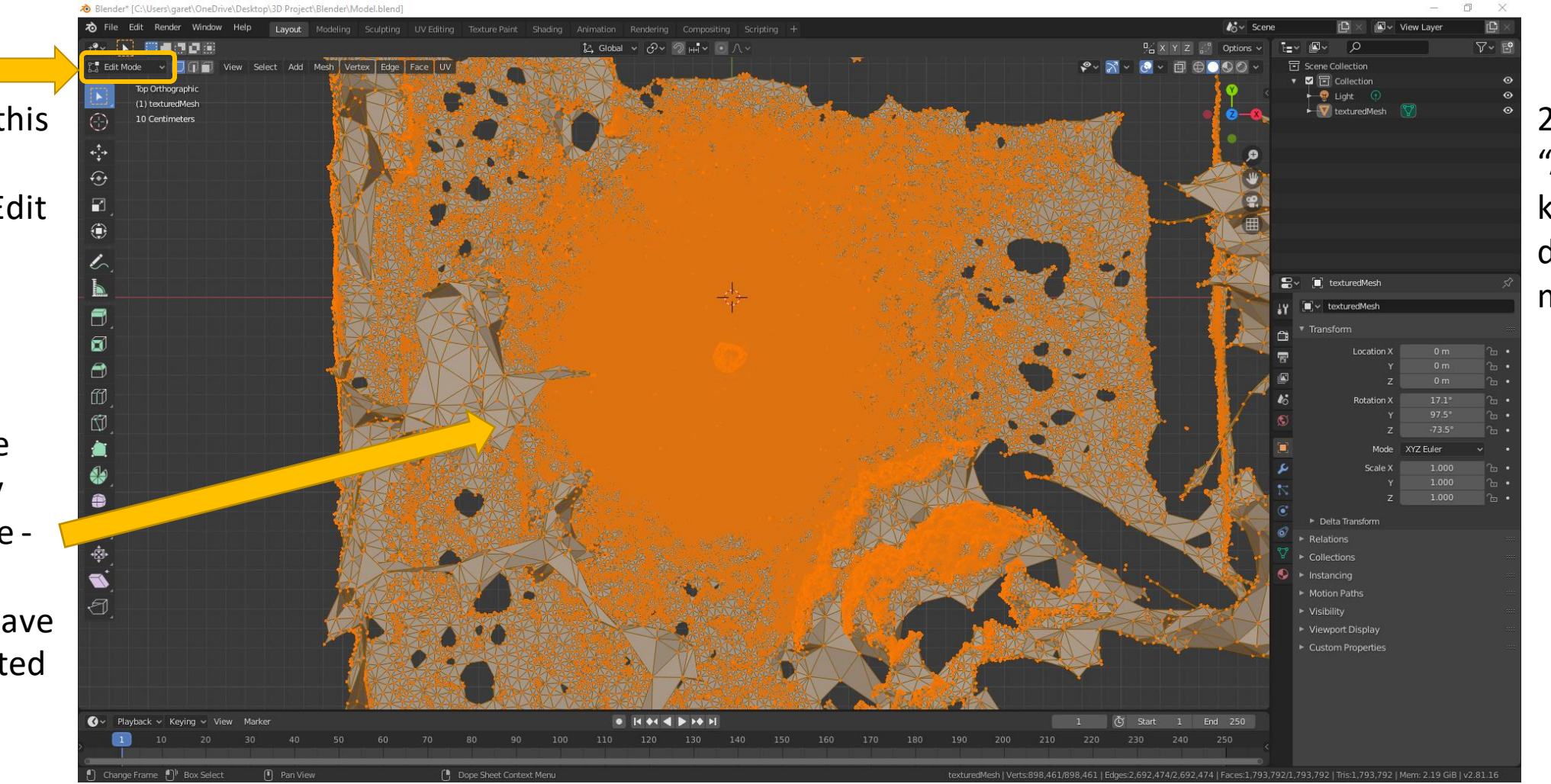

2. Press "Alt" + "A" on your keyboard to deselect the model

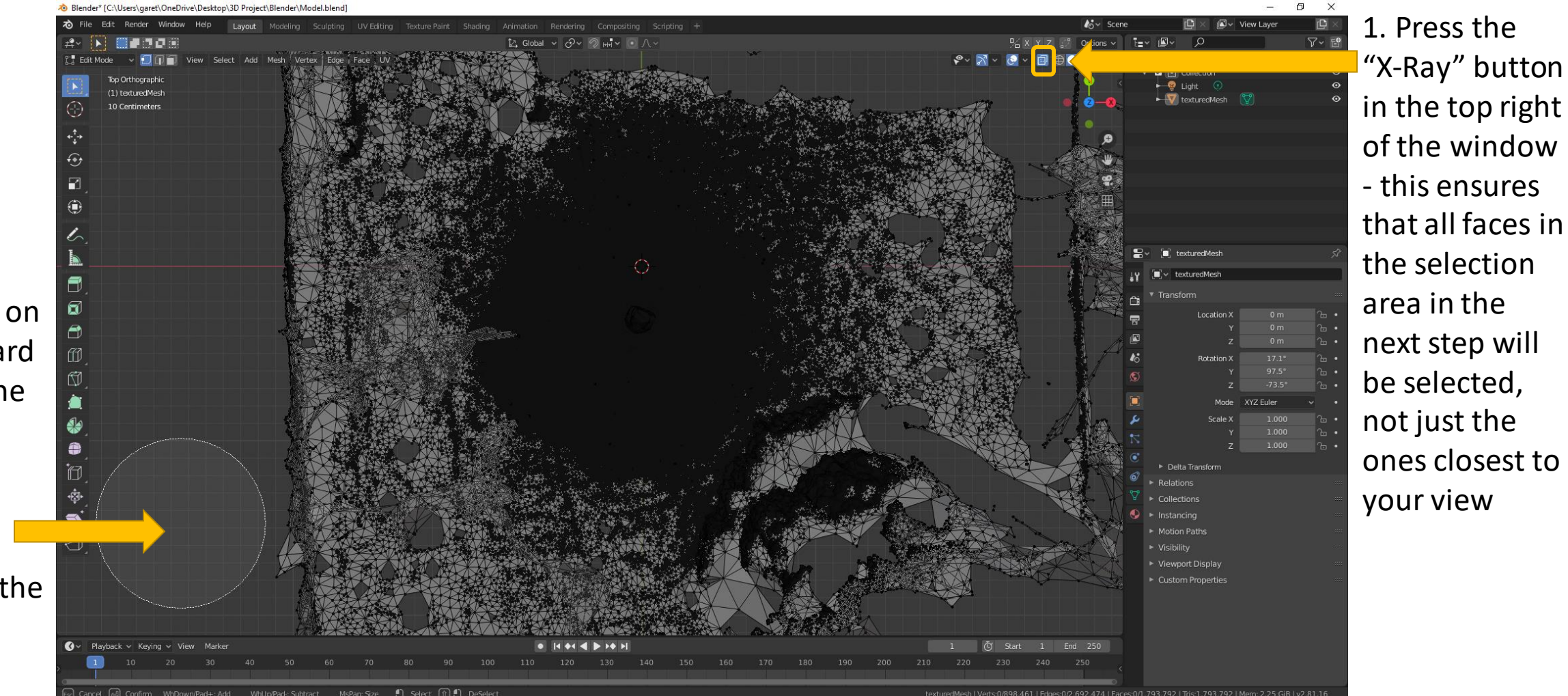

2. Press "C" on your keyboard to change the cursor to a circle select shape - the scroll wheel will change the size of the circle

1. Move the circle shaped cursor over the area of the model you want to keep and "left-click" to select it.

2. If you are unhappy with the selection, press "esc" and then "Alt" + " $A$ " to deselect the model and start again

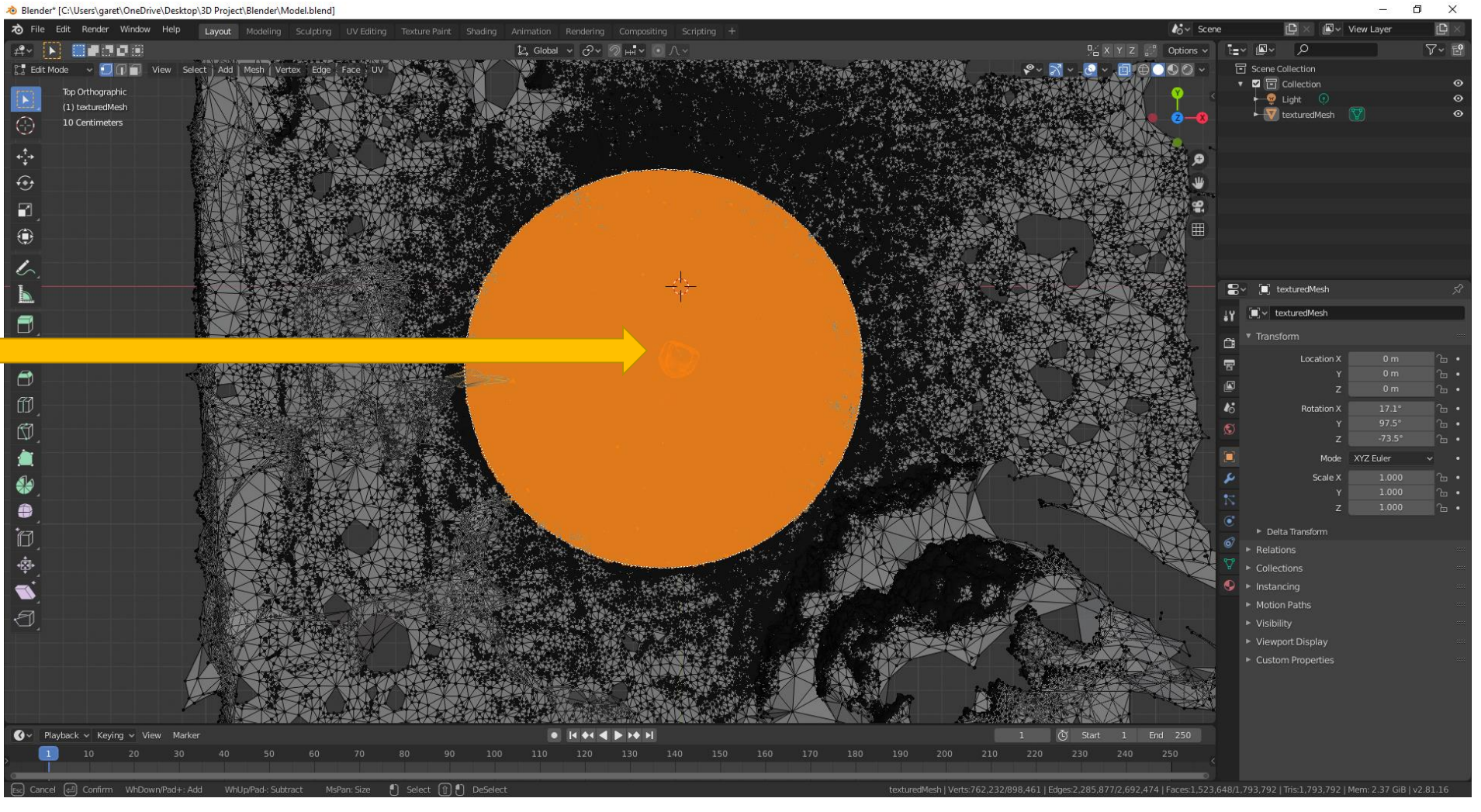

3. Once you are happy with the selection press the "esc" key to return your cursor to a pointer.

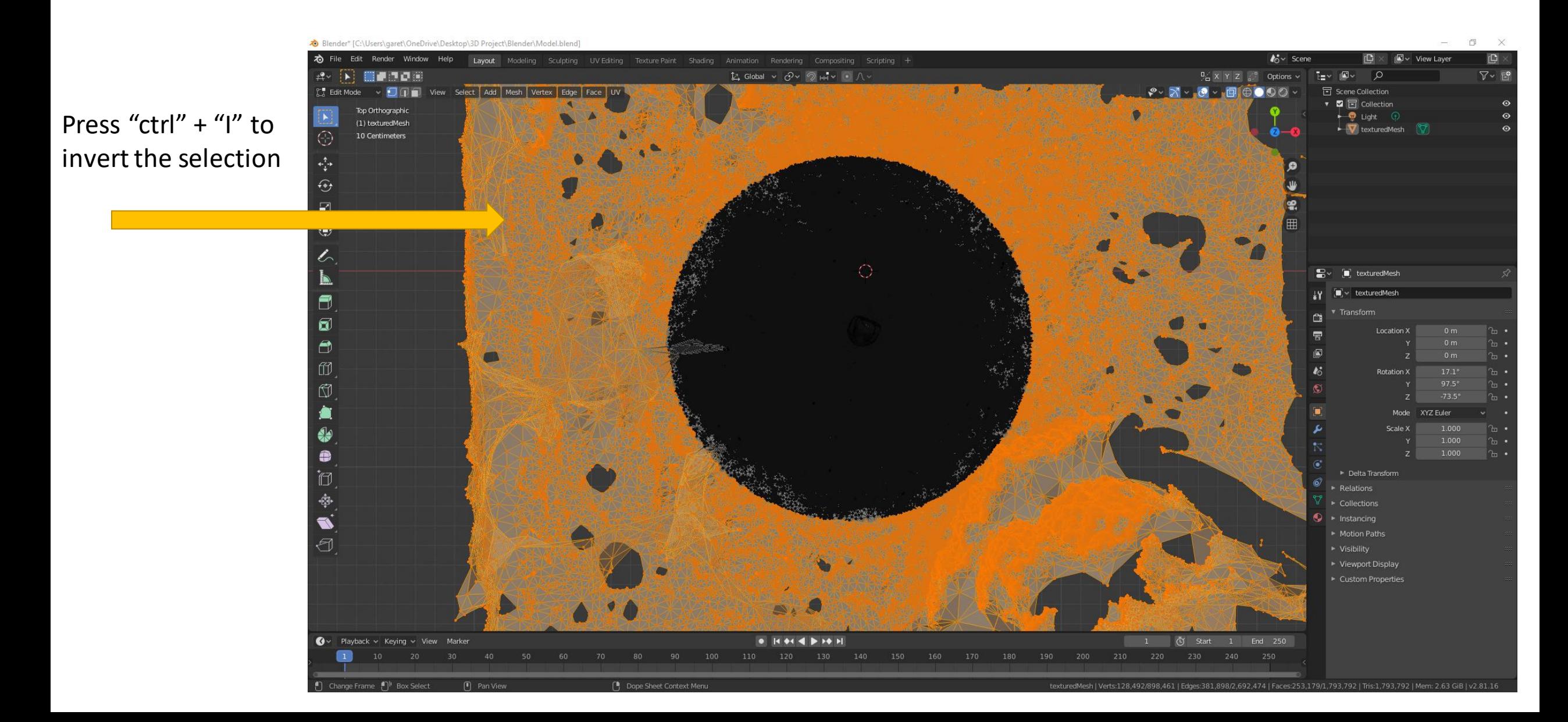

![](_page_17_Picture_1.jpeg)

![](_page_18_Figure_1.jpeg)

### Using Blender – Extra trimming

You may have a few remnants to remove.

1. You can select them with a box selection by left clicking and dragging the mouse across the intended area of the screen.

2. Press "DEL" and then select "Vertices" as before to delete the selection

![](_page_19_Figure_4.jpeg)

#### Using Blender – Viewing the trimmed model

1. Change back to "Object Mode" and move your camera back to a good position

![](_page_20_Figure_2.jpeg)

2. If you change the "Viewport Shading" to "Material Preview" you should be able to see your finished model!

This is intense for most PCs to render, so change "Viewport Shading" back to "Solid Mode" when you are done

The model may be too highly detailed to use in Social VR. We can reduce the level of detail using a process of decimation which can reduced the number of triangles or "faces" constituting the model. This reduces file size and makes is easier for a computer to "render" or display the model.

![](_page_21_Figure_2.jpeg)

![](_page_22_Figure_1.jpeg)

![](_page_23_Figure_1.jpeg)

By turning the "Ratio" down to 0.05 the "Face Count" is reduced significantly – in this case from 1.5 million faces, down to only 77k – making the model much easier to work with.

![](_page_24_Figure_1.jpeg)

#### Using Blender – Set the model origin

The final step is to set the object's origin by clicking "Object" => "Set Origin" => "Origin to Centre of Mass (Volume)"

![](_page_25_Picture_2.jpeg)

#### Using Blender – Exporting the final model

![](_page_26_Figure_1.jpeg)

![](_page_27_Picture_0.jpeg)

![](_page_27_Picture_1.jpeg)

## End of Part 2

![](_page_27_Picture_3.jpeg)

![](_page_27_Picture_4.jpeg)